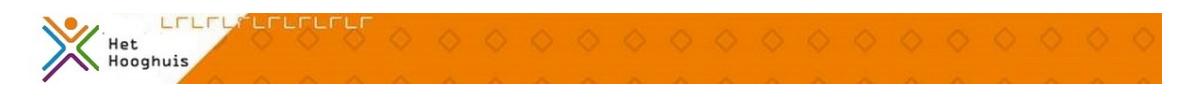

# Werken met claroread

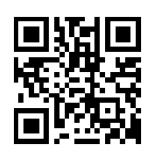

Auteur Het Hooghuis dig.vaardigheden Laatst gewijzigd 12 june 2018 Licentie CC Naamsvermelding-GelijkDelen 3.0 Nederland licentie Webadres <https://maken.wikiwijs.nl/105298>

> Dit lesmateriaal is gemaakt met Wikiwijs van Kennisnet. Wikiwijs is hét onderwijsplatform waar je leermiddelen zoekt, maakt en deelt.

# **Inhoudsopgave**

[Beschikbaarheid](https://maken.wikiwijs.nl/#item_3454744) [Installeren](https://maken.wikiwijs.nl/#item_3454778) en activeren Teksten laten [voorlezen](https://maken.wikiwijs.nl/#item_3454752) Hoe kan je [Claroread](https://maken.wikiwijs.nl/#item_3454828) inzetten? Volledige [handleiding](https://maken.wikiwijs.nl/#item_3454824) Over dit [lesmateriaal](https://maken.wikiwijs.nl/#item_colofon)

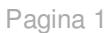

# **Beschikbaarheid**

#### **Claroread voorleessoftware**

Claroread is beschikbaar zijn voor alle BYOD-laptops van de leerlingen. Leerlingen krijgen de mogelijkheid om Claroread via de school gratis te installeren. Ook alle docenten kunnen Claroread op hun eigen device installeren.

#### **Wat doet Claroread?**

Claroread kan alle teksten op je computerscherm voorlezen. Klik voor het lezen van **Worddocumenten, pdf's** en **webpagina's in Internet Explorer** op het begin van de tekst die je wilt laten voorlezen. Klik op de knop Afspelen om het document vanaf de muiscursor te laten voorlezen.

Anders leest ClaroRead voor **wat zich op het klembord bevindt**. Selecteer en kopieer tekst en klik op Afspelen om de tekst te horen.

Claroread leest voor ons voor in de talen Nederlands, Engels, Duits en Frans.

# **Installeren en activeren**

### **Downloaden/installeren**

#### **Ga je Claroread voor het eerst gebruiken?**

#### **Stappenplan voor leerlingen/medewerkers**

Dit is het stappenplan waarmee leerlingen, ouders en/of werknemers kunnen inloggen om gebruik te maken van ClaroRead.

- 1. Ga naar [www.woordhelder.nl/school](https://maken.wikiwijs.nl/www.woordhelder.nl/school)
- 2. Kies uw school (in dit geval Het Hooghuis)
- 3. Geef het leerlingnummer/medewerkernummer in
- 4. Geef de naam van de leerling in
- 5. Geef het e-mail adres in (hiervoor gebruiken leerlingen het mailadres [\[leerlingnummer\]@hethooghuis.nl\)](mailto:leerlingnummer%5D@hethooghuis.nl)
- 6. Klik op verstuur
- 7. Er verschijnt een scherm met studiejaar en opleiding
- 8. Vul de gegevens in en klik weer op verstuur
- 9. Nu kom je in de download omgeving
- 10. Ga akkoord met de algemene voorwaarden, Nu kan de software worden gedownload.
- 11. Start het downloaden van ClaroRead door op de download link te klikken.

12. Sla de bestanden op de computer op (Kies hier dus niet voor uitvoeren, maar voor opslaan als… En let op waar de bestanden opgeslagen worden).

13. Installeer daarna de software.

14. De leerling die gedownload heeft krijgt op zijn/haar e-mailadres een activatiecode, gebruik deze om het programma ClaroRead te activeren.

Na installatie kan de leerling dus gebruik maken van ClaroRead Pro en eventueel boeklezer.

## **Heb je Claroread vorig jaar al gebruikt?**

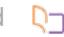

Let op: **Ook als je vorig jaar Claroread al hebt gebruikt, moet je een nieuwe code aanvragen. De software** werkt namelijk tot het einde van het schooljaar. Daarna moet je opnieuw inloggen. Je kunt dat een nieuwe **code aanvragen voor activatie van het nieuwe schooljaar.**

**Iconen bureaublad Eenmalige instellingen** 

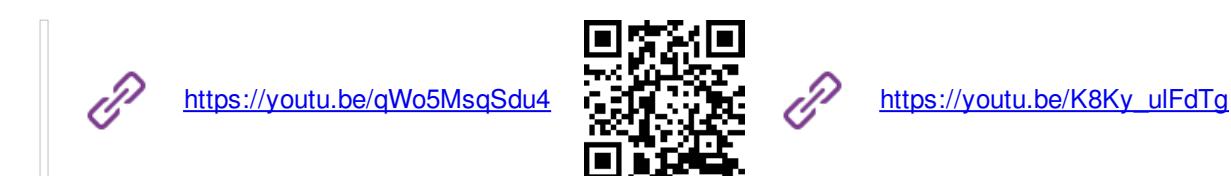

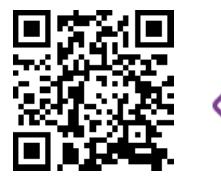

## **Claroread Cloud**

Daarnaast kan iedereen een gratis account aanmaken op [Claroread](https://www.claroread.nu/claroread-cloud/) Cloud waardoor je de beschikking krijgt over diverse aanvullende functies.

# **Teksten laten voorlezen**

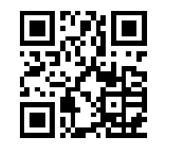

[kn.nu/ww.c8712ea](http://kn.nu/ww.c8712ea) (youtube.com)

# **Hoe kan je Claroread inzetten?**

*Bijvoorbeeld ideeën voor in de les, voorlezen/opslaan mp3 etc.*

# **Volledige handleiding**

Een uitgebreide opsomming van de mogelijkheden en de volledige handleiding van Claroread vind je hier. Let op: pas vanaf blz. 6 is de handleiding voor ons relevant.

[Handleiding](https://www.claroread.nu/wp-content/uploads/2014/07/handleiding-DVD-com.pdf) Claroread

# **Over dit lesmateriaal**

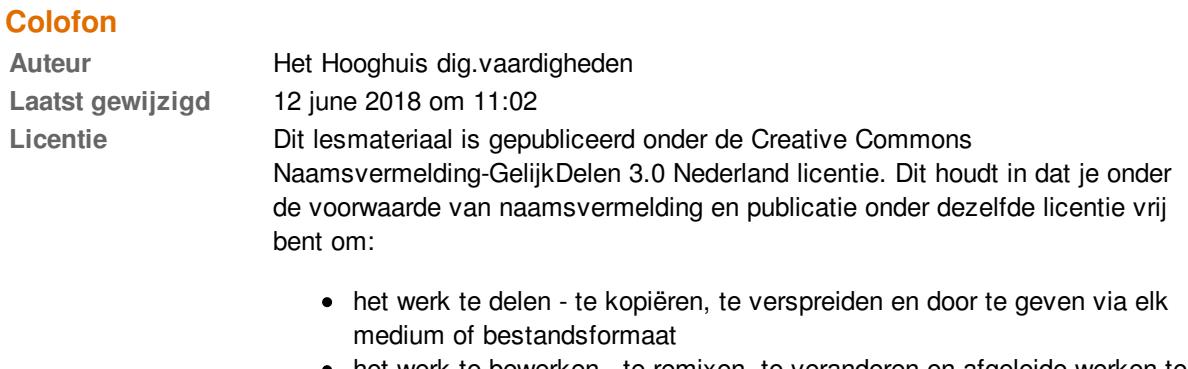

- het werk te bewerken te remixen, te veranderen en afgeleide werken te maken
- voor alle doeleinden, inclusief commerciële doeleinden.

Meer informatie over de CC [Naamsvermelding-GelijkDelen](http://creativecommons.org/licenses/by-sa/3.0/nl/) 3.0 Nederland licentie

## **Aanvullende informatie over dit lesmateriaal**

Van dit lesmateriaal is de volgende aanvullende informatie beschikbaar:

**Eindgebruiker** leerling/student **Moeilijkheidsgraad** gemiddeld

#### **Bronnen**

**Bron Type** https://www.youtube.com/watch?v=e343J9-xWug <https://www.youtube.com/watch?v=e343J9-xWug>

Video